**IGNITE** 

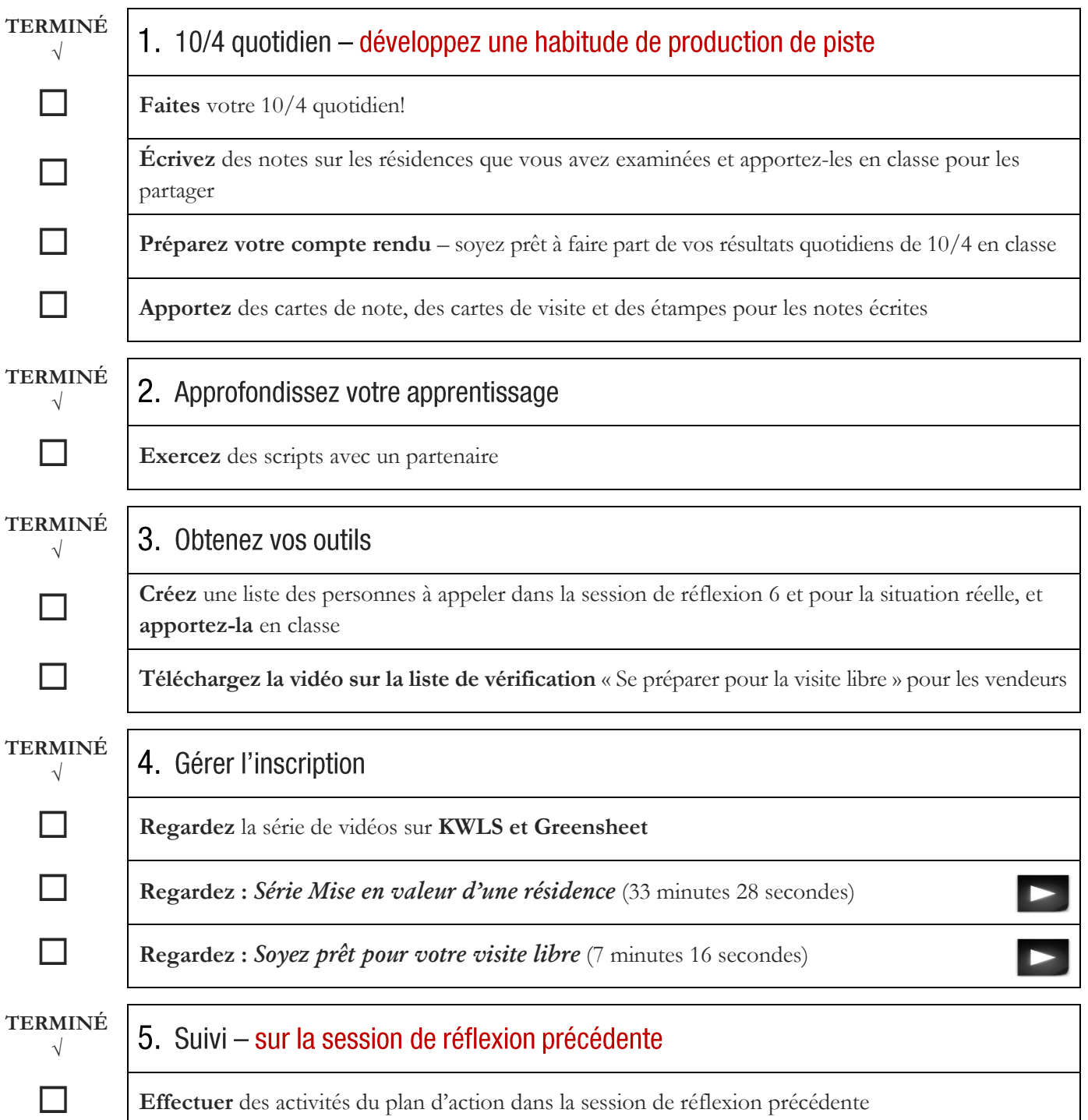

\*Accédez à des vidéos de KWUConnect.com, Ignite. Besoin d'aide? Communiquez avec votre coordonnateur de la technologie ou ambassadeur technique de votre centre d'affaires ou envoyez un courriel à [support@kw.com.](file://kwri-nas02.national.kw.com/Shared/Departmental/KWU/Courses/Ignite/2015%20Re-Write/Webpage/support@kw.com) 

**Mission 6** 

Avec votre téléphone intelligent, votre tablette ou votre ordinateur portatif, allez à Daily104.com (ou [www.Daily104.com\)](http://www.daily104.com/). On vous demandera d'ouvrir une session avec votre authentifiant kw.com si vous n'avez pas encore ouvert de session.

Lisez les instructions sur l'utilisation de myTracker en cliquant sur « Aide » (Help) dans myTracker (voir la flèche).

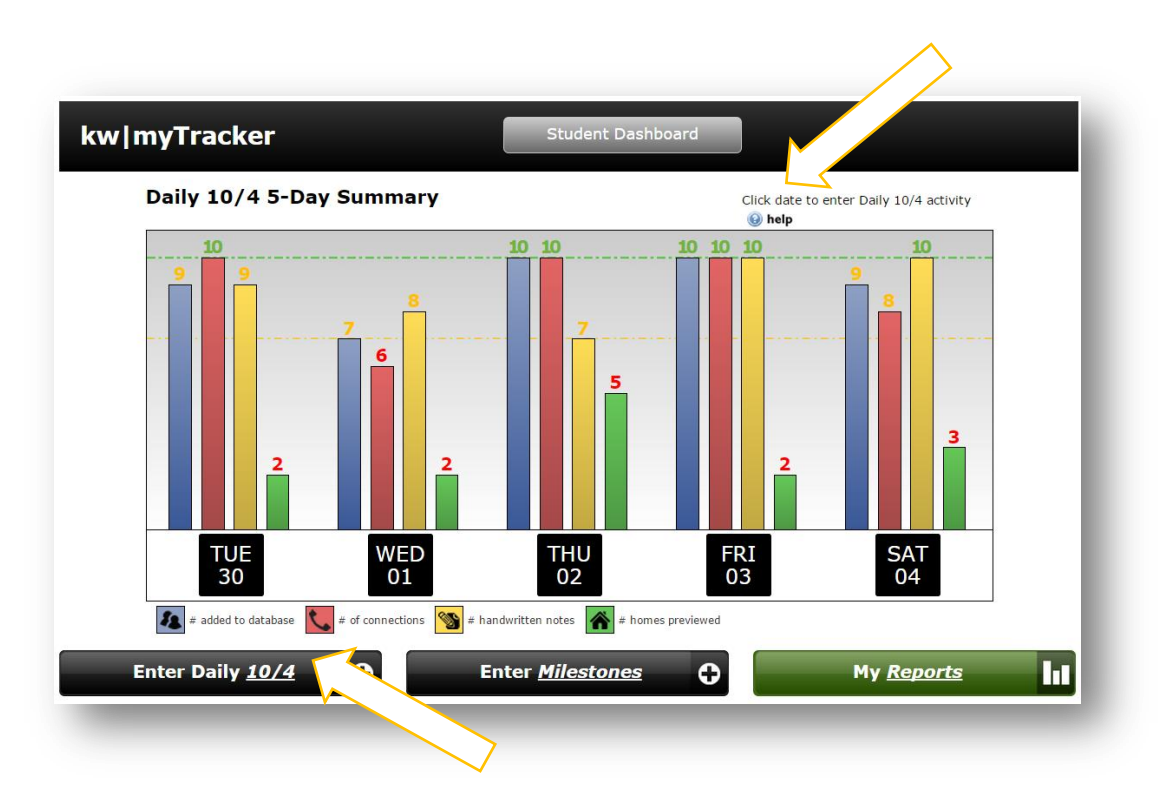

Cliquez sur « Inscrire le 10/4 quotidien » (Enter Daily 10/4) dans le coin inférieur gauche et inscrivez vos activités de la journée.

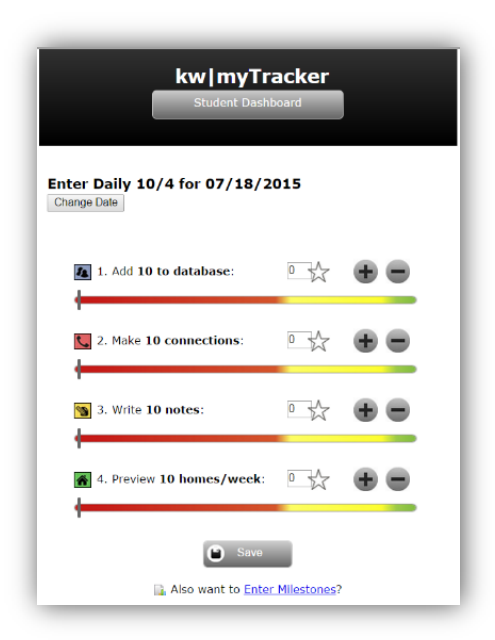

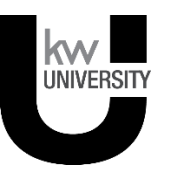